# CONTENTS

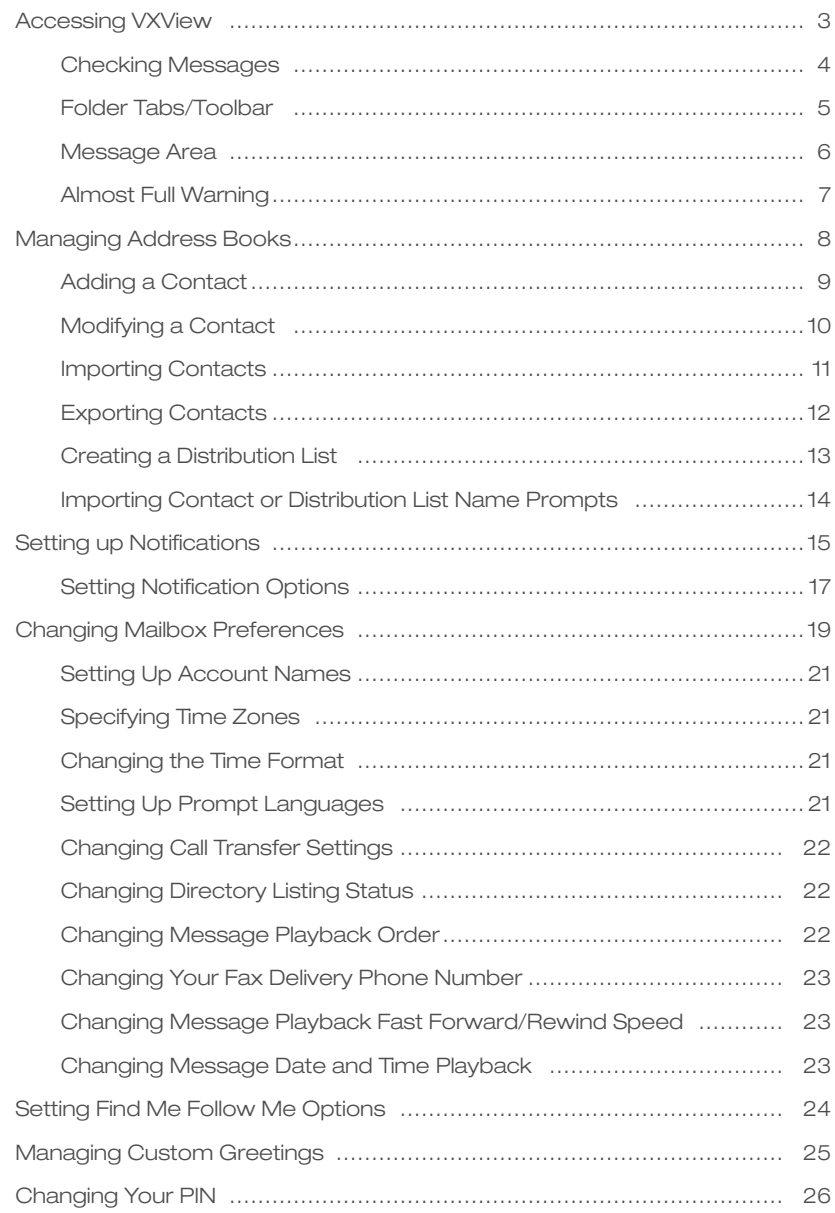

# ACCESSING VXVIEW

You can use the VXView Web interface (GUI) to change your mailbox settings and preferences, create address books and contact lists, and view your messages.

Note: *Greeting only accounts do not have access to VXView.*

## Logging On to VXView

Your *account* is your mailbox number and your PIN is the same PIN you use to access your mailbox by telephone. Please set up your voicemail account by telephone before using VXView.

# To log on to VXView:

- 1. Launch a Web browser and enter http://vxview.telepacific.com
- 2. In the Account and PIN fields, enter the mailbox number and password that you use to access your voicemail box via the telephone.

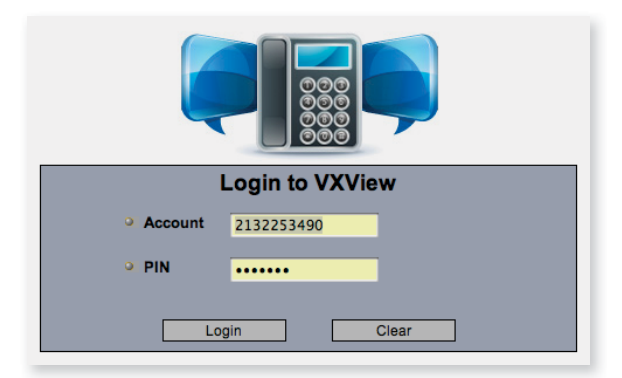

Note: *Access your account via telephone first to record your name and greetings*, *then use VXView to manage your account.*

3. Click Login.

### Checking Messages with VXView

You can use the VXView GUI to view information about voicemail and fax messages in your mailbox. You can view the number of new and saved messages of each message type, as well as the number of unread, private, and urgent messages. From VXView, you can also play back voicemail messages.

Note: *In order to listen to voicemail messages through VXView, make sure that you have an audio application (such as Microsoft Windows Media Player or Apple QuickTime) to play the WAV files.* 

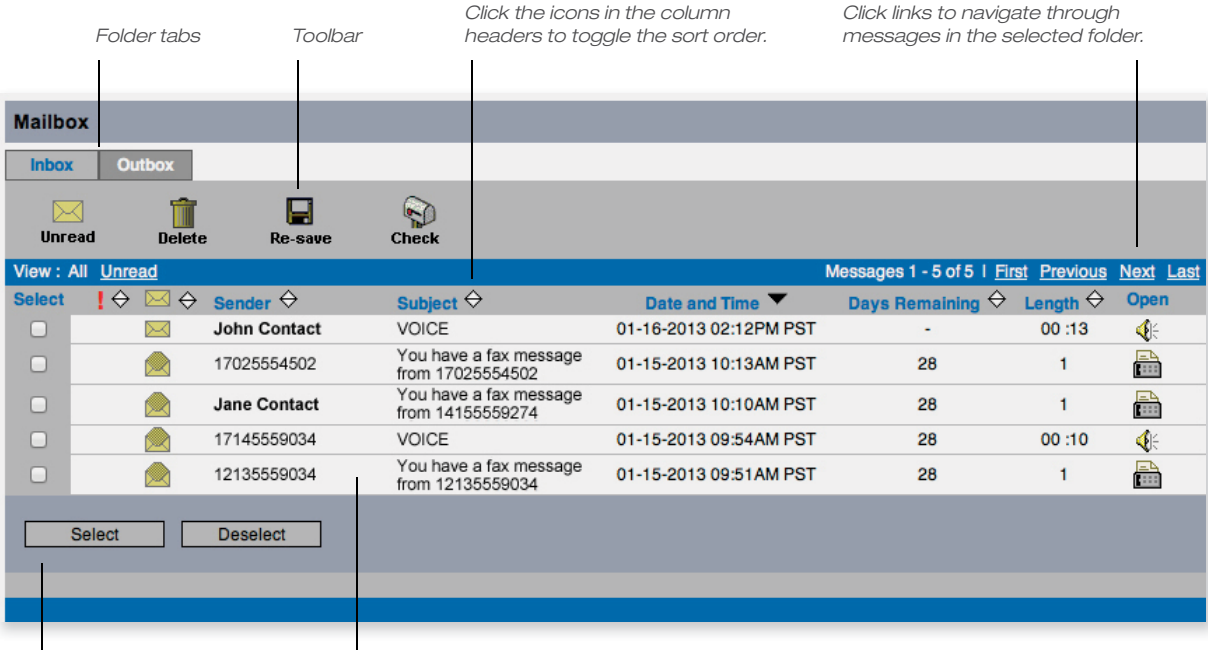

*Use the Select check boxes and the Select and Deselect buttons to perform actions on messages.*

*Message Area*

# Folder Tabs

Depending on the options set up for your account, the Mailbox page may contain Inbox, Outbox, Sent, and Trash folder tabs. Clicking on a tab displays messages in the selected folder. The Inbox tab appears for all subscribers that have Voicemail and/ or Fax enabled. The Outbox tab appears for subscribers that have the Scheduled Delivery service enabled, as shown in the following:

# Toolbar

The toolbar contains the following options:

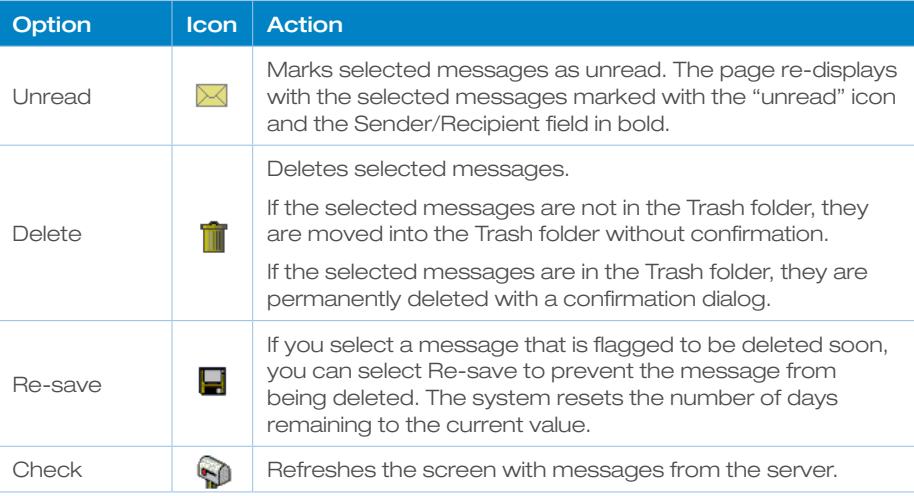

# Message Area

The message area displays one page of messages for the selected (Inbox, Outbox, Sent, Trash) folder. Message information is provided in the following columns:

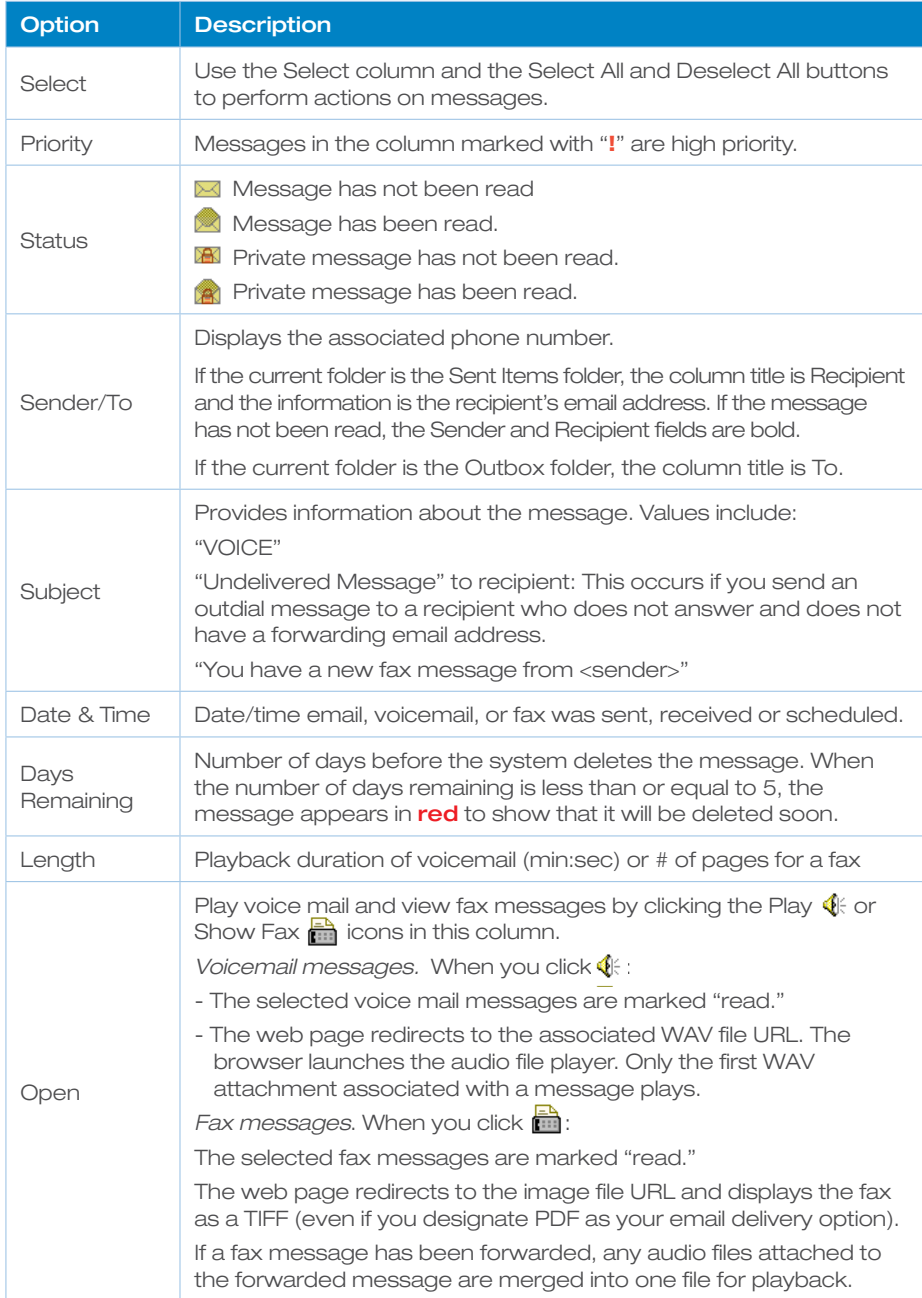

## Almost Full and Full Warnings

Your administrator may set up the VXView system to set a point at which to notify you if your mailbox is full or almost full. If your mailbox reaches a warning threshold, the Mailbox page displays a message that your mailbox is almost full. You can still send and receive messages if your mailbox is almost full, but TelePacific recommends that you delete old messages to free up space and avoid reaching the maximum storage limit.

Once your mailbox reaches the maximum storage limit, the Mailbox page displays a message that your mailbox is full. Callers will not be able to leave you messages if your mailbox is full.

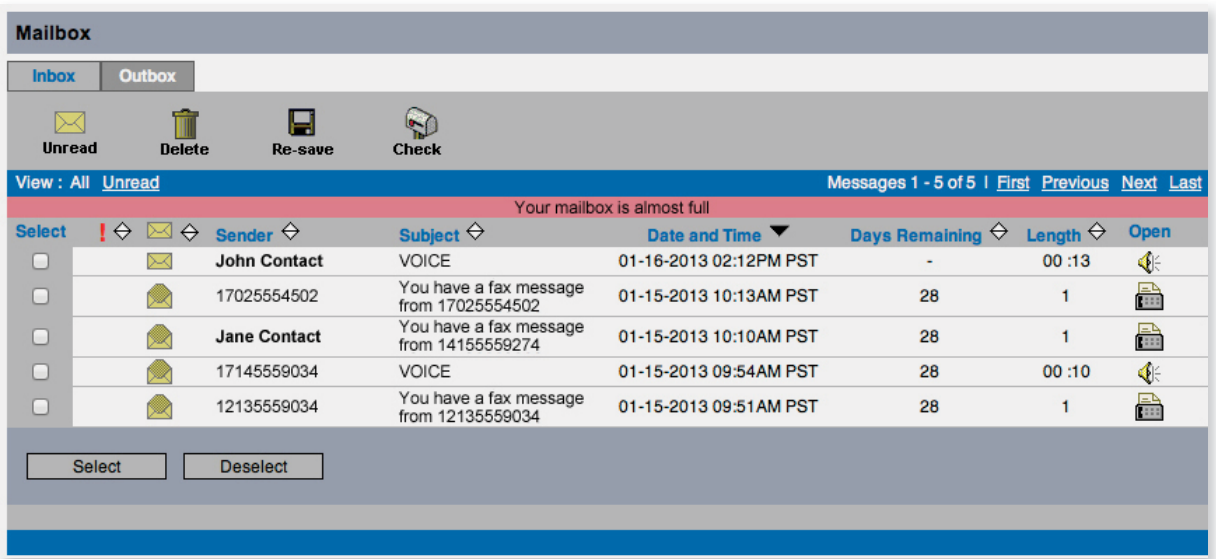

# MANAGING ADDRESS BOOKS WITH VXVIEW

If the Personal Address Book service is available for your account, you can address a message in VXView to contacts in a personal address book. The address book can store names, email addresses, phone numbers and an VXView voicemail number for a contact. You create and manage an address book using the VXView GUI. Once you set up an address book, you can send and forward messages to address book contacts.

In order to send a voice message to a distribution list, make sure a recording of the contact name or distribution list name already exists. If a contact name or distribution list name is not recorded a generic "unrecorded name" prompt will be played. You can import an existing contact name or distribution list name prompt into an address book. The imported prompt must be a WAV file in the audio format CCITT u-law (8 bit, 8 kHz, Mono).

The following sections describe how to:

- **Add an address book contact**
- **n** Modify an address book contact
- **n** Import contacts into an address book
- **Export contacts from an address book**
- **n** Create a distribution list
- n Import contact name or distribution list name prompts

### Adding a Contact to an Address Book

1. Log on to the VXView GUI.

2. Select **Address Book** from the navigation bar. The Address Book page opens. If there are no contacts to display, the following message appears:

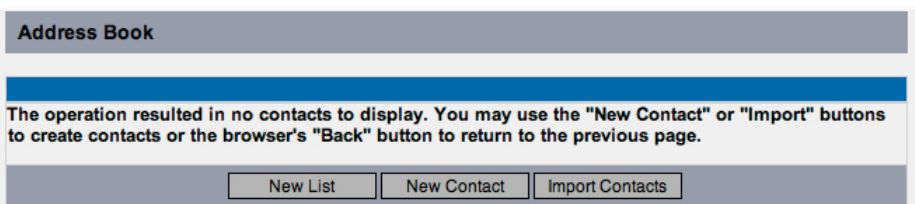

3. Click New Contact. The Create Contact page opens the following:

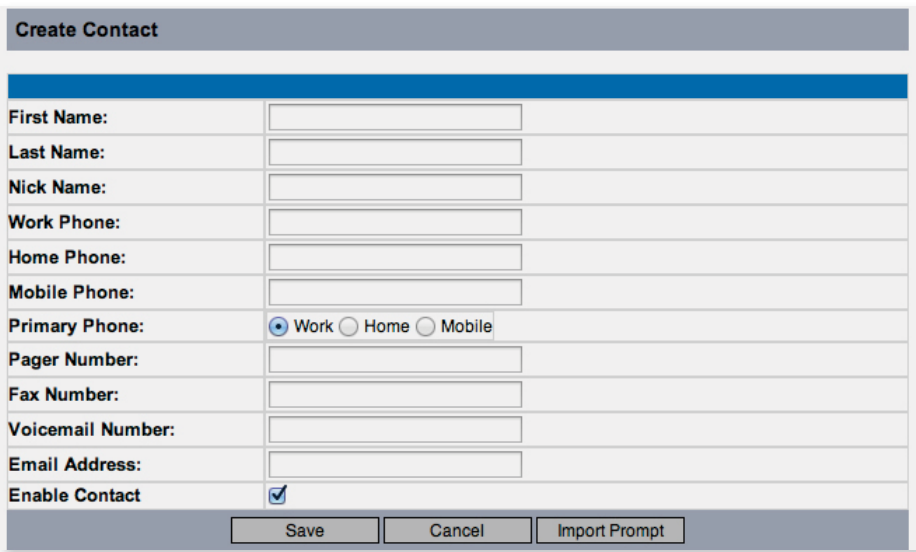

4. Fill in the personal information fields for the contact, noting the following:

- **n** Make sure **Voicemail Number** contains the VXView voicemail number assigned to the contact (ask your administrator for the correct value if you are unsure). Make sure **Email Address** contains an external email account. In order for a contact to receive voice messages, at least one of these fields must contain a valid value. The system checks if the value in the Voicemail Number field matches the voicemail number configured for a subscriber on the VXView system. If the value in the field is a valid subscriber, the system deposits the message in their VXView mailbox. If there is no value for Voicemail Number then the system checks the **Email Address** field assuming that the value is an external email address and sends the message to that address using SMTP.
- 5. Select/Deselect the **Enable Contact** check box to include/exclude the contact in dial-by-name searches. Click Save.

## Modifying an Address Book Contact

### To modify an existing contact:

- 1. Log on to the VXView GUI.
- 2. Select **Address Book** from the navigation bar.
- 3. Click an existing contact to display the Modify Contact page:

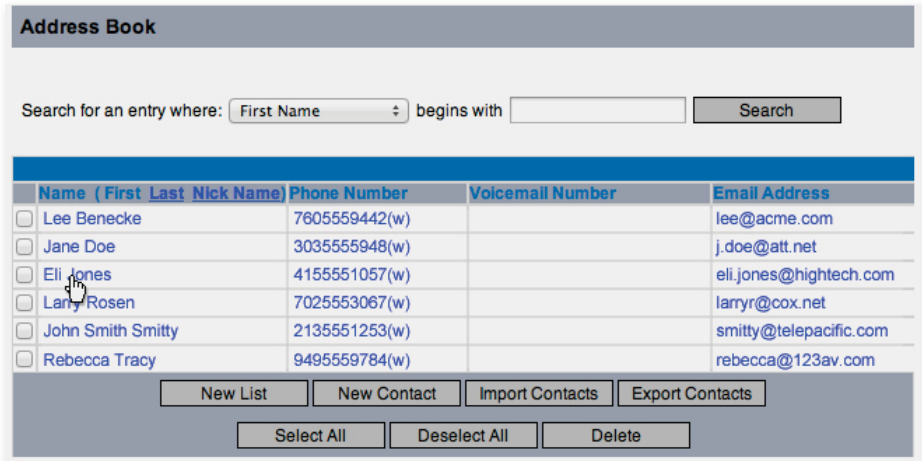

4. Modify the fields as required.

Select the **Enable Contact** check box to include the contact in dial-by-name searches, to send messages to this contacts when it is a member of a distribution list, or to send an email message to the contact. If the check box is cleared, the system does not include this contact in any Address Book searches.

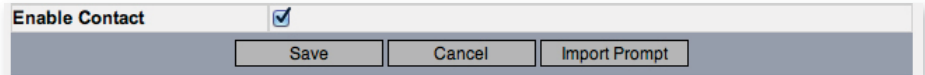

5. Click Save.

## Importing Address Book Contacts

To populate your address book with multiple contacts at one time, you can import contacts from an external comma-separated values (CSV) file. For example, you can export the contacts from your email client software (such as Outlook) to a CSV file and import the file into VXView.

Make sure the CSV file contains values that map only to the fields displayed for each contact: First Name, Last Name, Nick Name, Work Phone, Home Phone, Mobile Phone, Pager Number, Fax Number, Voicemail Number and Email Address. Note that for backwards compatibility Voicemail Number will be read from column labeled "Email Address" and Email Address will be read from column labeled "Email 2 Address". If you export additional fields to the CSV file, VXView may import the wrong number of contacts and does not populate the address book fields correctly.

Note: *All phone and fax numbers must consist only of digits; do not include special characters such as (, ), -, or + in phone and fax numbers.*

#### To import contacts stored in a CSV file:

1. Log on to the VXView GUI.

- 2. Select **Address Book** from the navigation bar.
- 3. Click Import Contacts.

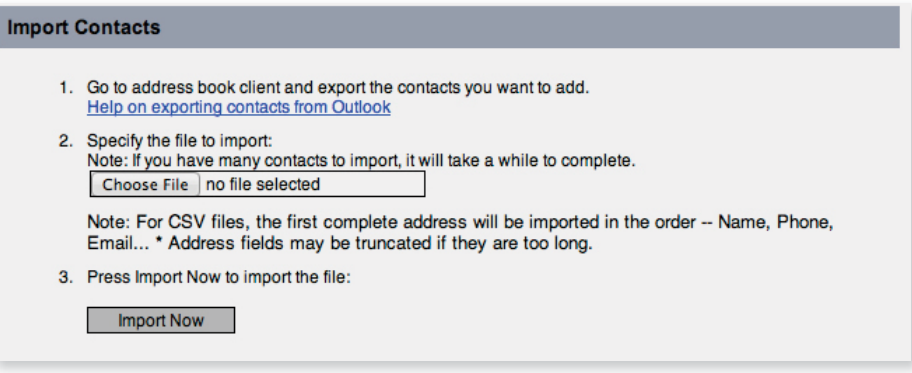

- 4. Click **Browse** and select the CSV file to import.
- 5. Click Import Now.
- 6. After the import completes, a message notifies you the number of contacts that were imported.

7. Click to view the address book with the newly imported contacts.

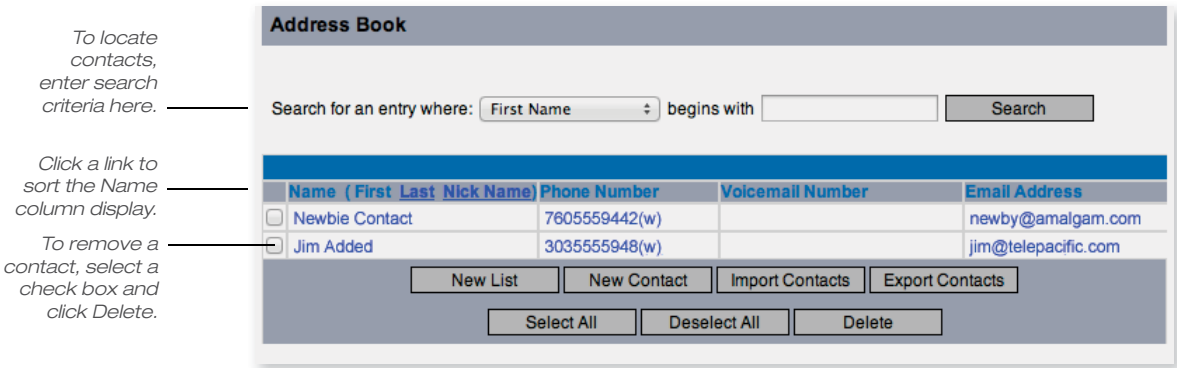

8. To include a contact in dial-by-name searches, click the contact name to display the Modify Contact page, and select the Enable Contact check box. If the check box is not selected, the system does not include the contact in the search.

## Exporting Contacts

You can export your VXView address book to a comma separated values (CSV) file that can be opened using a spreadsheet application, such as Microsoft Excel. You can also import the CSV file into your email client, such as Outlook.

### To export contacts:

- 1. Log on to VXView.
- 2. Select **Address Book** from the navigation bar.
- 3. Click Export Contacts.

A File Download dialog box prompts you whether to open or save the file.

- 4. Click Save.
- 5. Specify the location for the "MyContacts.csv" file, and click Save.

## Creating a Distribution List

You can create a distribution list (also called a VIP list) to send messages to a group of contacts in your address book. Once you create a list, you can set up your account to receive notifications when you receive a message from someone on the selected distribution list.

## To create a distribution list:

- 1. Log on to the VXView GUI.
- 2. Select **Address Book** from the navigation bar. The Address Book page displays contacts currently available for your account.
- 3. Click New List.

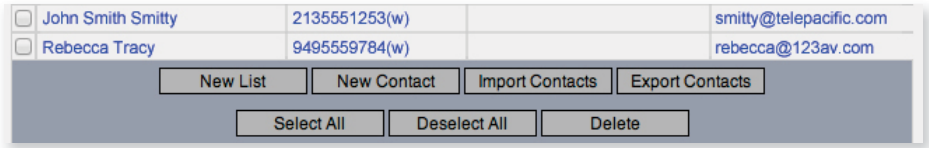

4. In the List Name field, enter a descriptive name to remind you that these are the people to receive notifications from. For example, Workgroup.

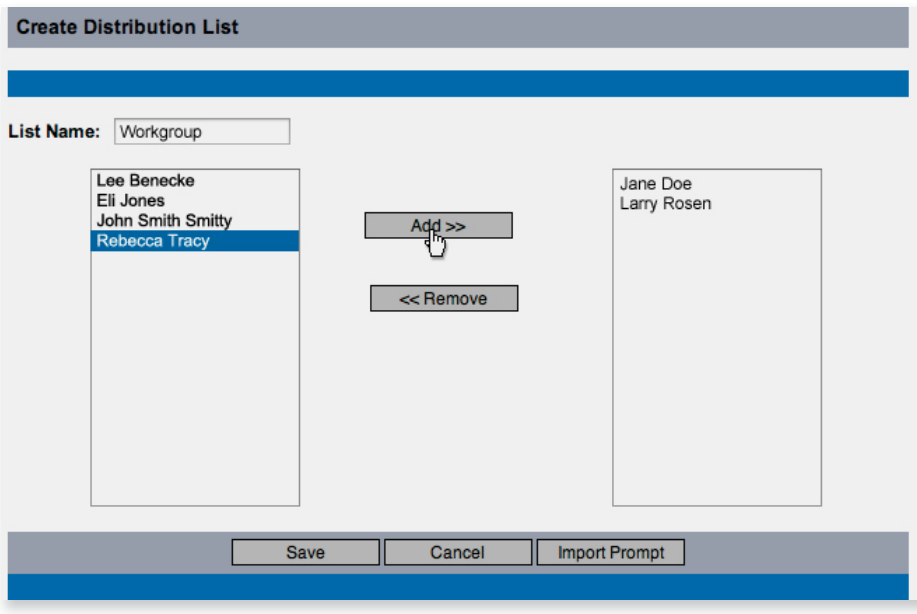

- 5. Select names in the left column, and click Add to move the selected names to the right column.
- 6. When you finish adding items, click **Save**. The Address Book page opens. The name of the distribution list appears in the address book.

## Importing Contact or Distribution List Name Prompts

When you send or forward a message to a contact or distribution list name with the TUI, you use the telephone keypad to spell the contact or distribution list name. When the system finds a match, it plays the contact name prompt or distribution list name prompt. In order to hear the match, the WAV file prompt must exist for the contact name, distribution list name, or both. If a contact name or distribution list name is not recorded, a generic "unrecorded name" prompt will be played. While in the address book, you can import the prompts from the Create Contact page or Create Distribution List page.

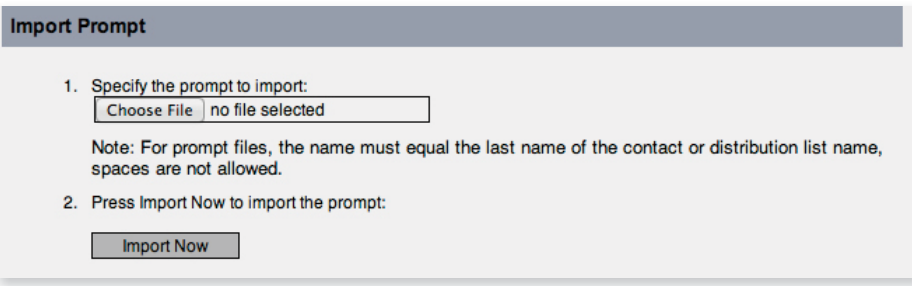

- 1. Click Import Prompt to import an existing contact name prompt file.
- 2. Enter the name of a G.711 WAV file to import, or click **Browse** and navigate to it.
- 3. Click Import Now.

# SETTING UP NOTIFICATIONS WITH VXVIEW

The Notification feature allows the voicemail system to inform you of new messages, based on preferences, by calling a phone or pager, or by creating and sending a text message to a text pager or an email address. The VXView administrator configures the types of messages for which notifications can be sent.

If notification services are available for your account, you can use the VXView GUI to specify where you want to receive notifications, as well as turn email, out-dial, and message waiting indicator (MWI) notifications on and off. The active notification services for your account determine which notification types you can set up in the GUI.

## **Selecting Notification Types**

To specify where you want to receive notifications:

1. Log on to the VXView GUI.

2. Select **Notification** in the navigation bar.

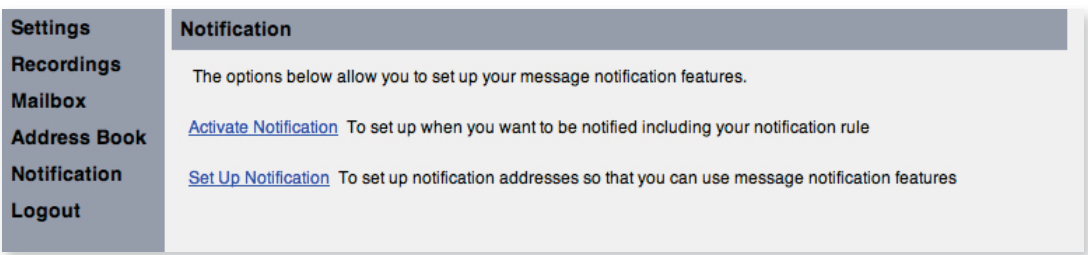

3. Select Set Up Notification.

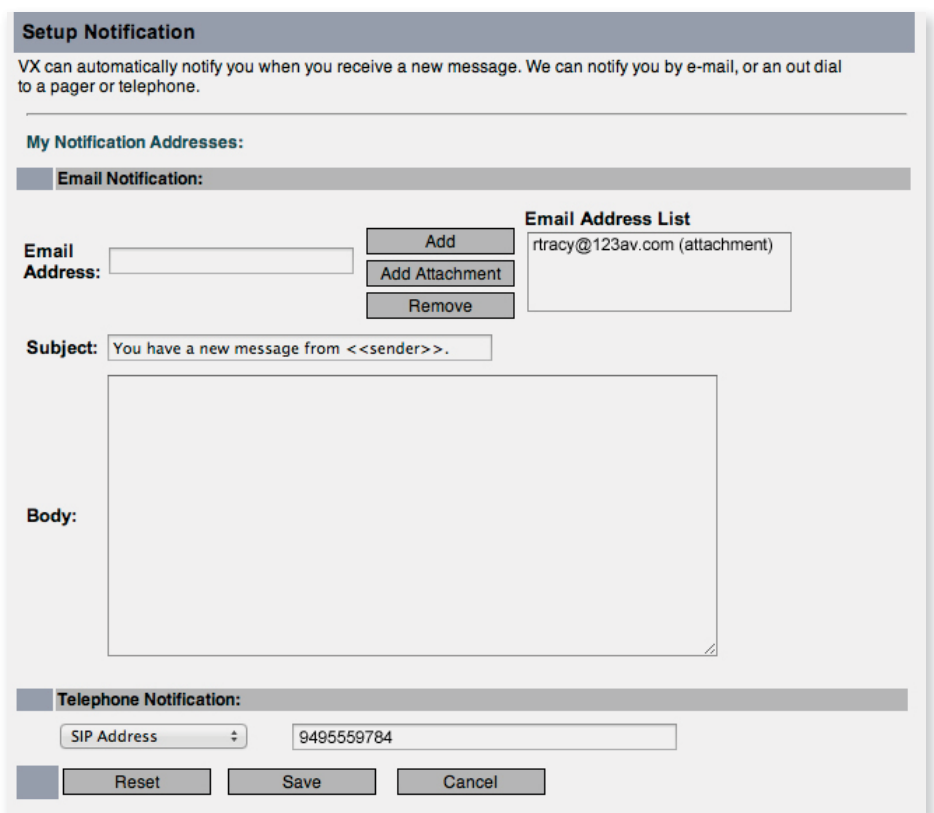

- 4. If the Email Notification service is active for your account, the Email Notification section appears on the page. Enter the following:
	- $\blacksquare$  To send email notifications without an attachment, enter a valid email address in the Email Address field and click Add. The Email Address box updates.
	- $\blacksquare$  To send email notifications with a voicemail or fax attachment, enter a subject and (optional) message body for the attachment, enter a valid email address in the Email Address field, and click Add Attachment. The Email Address box updates.

Note: If a private message triggers an email notification, the message is not sent as an attachment with the notification.

5. To remove addresses from the Email Address box, use your mouse to select one or more addresses and click **Remove**.

6. If your account includes outdial notification services, in the Telephone Notification field, enter the phone number or SIP address of the phone or pager where you want VXView notifications to call. Do not include special characters, such as dashes or parentheses, in the phone number.

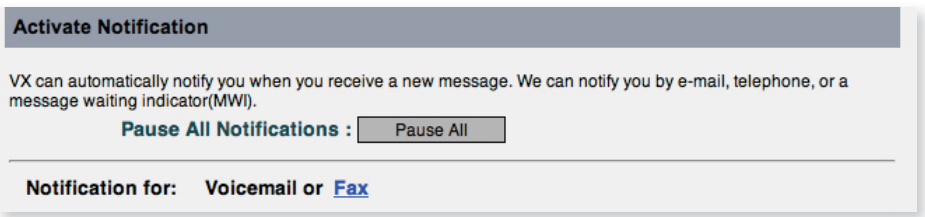

# **Setting Notification Options**

You can select the type of notifications to send, enable and disable notifications at any time, and pause and resume notifications when you receive voice or fax messages. You can also specify whether you want to be notified when you receive a message that is classified as "urgent" or when you receive a message from a distribution list.

# To set notification options and suspend or resume notifications:

- 1. Select **Notification** in the navigation bar.
- 2. Select Activate Notification.

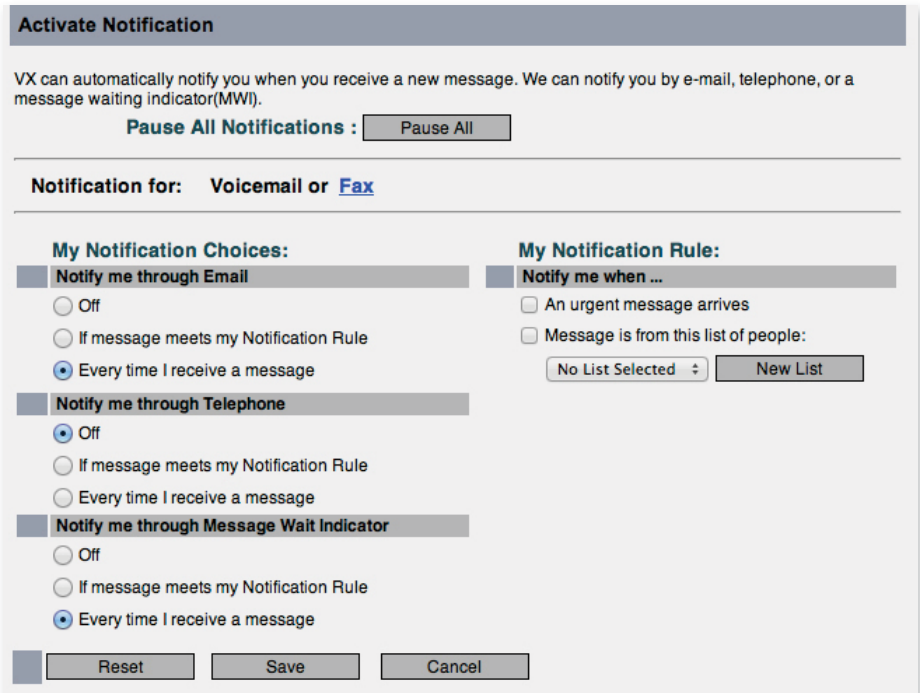

The notification choices displayed on the Activate Notification page (previous page) depend on the type of notifications you specify on the Setup Notification page.

- 3. Optionally, click Pause All to suspend email, voicemail, MWI, and fax notifications.
- 4. Select Notification for Voicemail or Fax. By default, Voicemail is selected.
- 5. Under My Notification Choices, specify whether you want to be notified via telephone, message waiting indicator, or email:
	- **Off** (You will not receive this type of notification)
	- **n** If message meets my Notification Rule
	- **Every time I receive a message**
- 6. Under My Notification Rule, specify when you want VXView to notify you that a message has arrived:
	- An urgent message arrives.
	- n When the message is from a member of a specified distribution list. You can select an existing distribution list name from the drop-down list, or click New List to create a new distribution list.
- 7. Click Save.

# CHANGING MAILBOX PREFERENCES WITH VXVIEW

With VXView, you can modify personal options for your account. Some options appear only if your administrator has enabled that service or feature. For example, the Manage Sub-Mailboxes option appears only if the Sub-mailboxes service is active for your account. Check with your administrator for information about the preferences that are available for your account.

The following sections describe how to:

- **Exercise Access the Preferences page to change mailbox options**
- **n** Set up account names
- **n** Specify the time zone for your account
- Change the time format for message time stamps
- **n** Set up prompt languages
- **n** Change call transfer settings
- **n** Change directory listing status
- **n** Control sub-mailbox access
- **n** Change message playback order
- **n** Change your fax delivery number
- Change date and time playback
- **n** Change message playback forward/rewind speed
- **n** Set Find Me Follow Me options

#### Accessing Preferences

To change your mailbox preferences:

1. Log on to the VXView GUI.

2. Select **Settings** on the navigation bar.

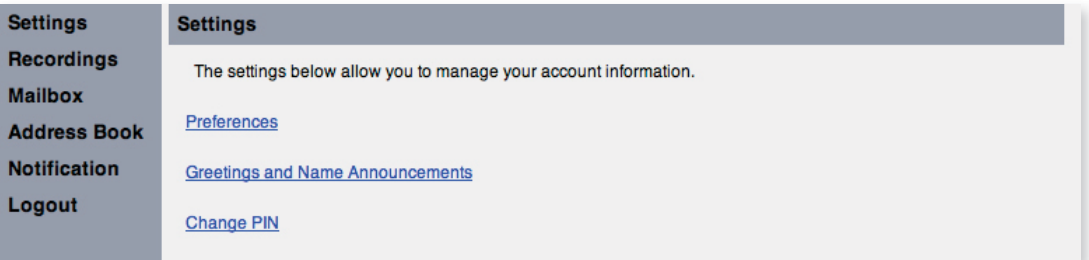

### 3. Select Preferences.

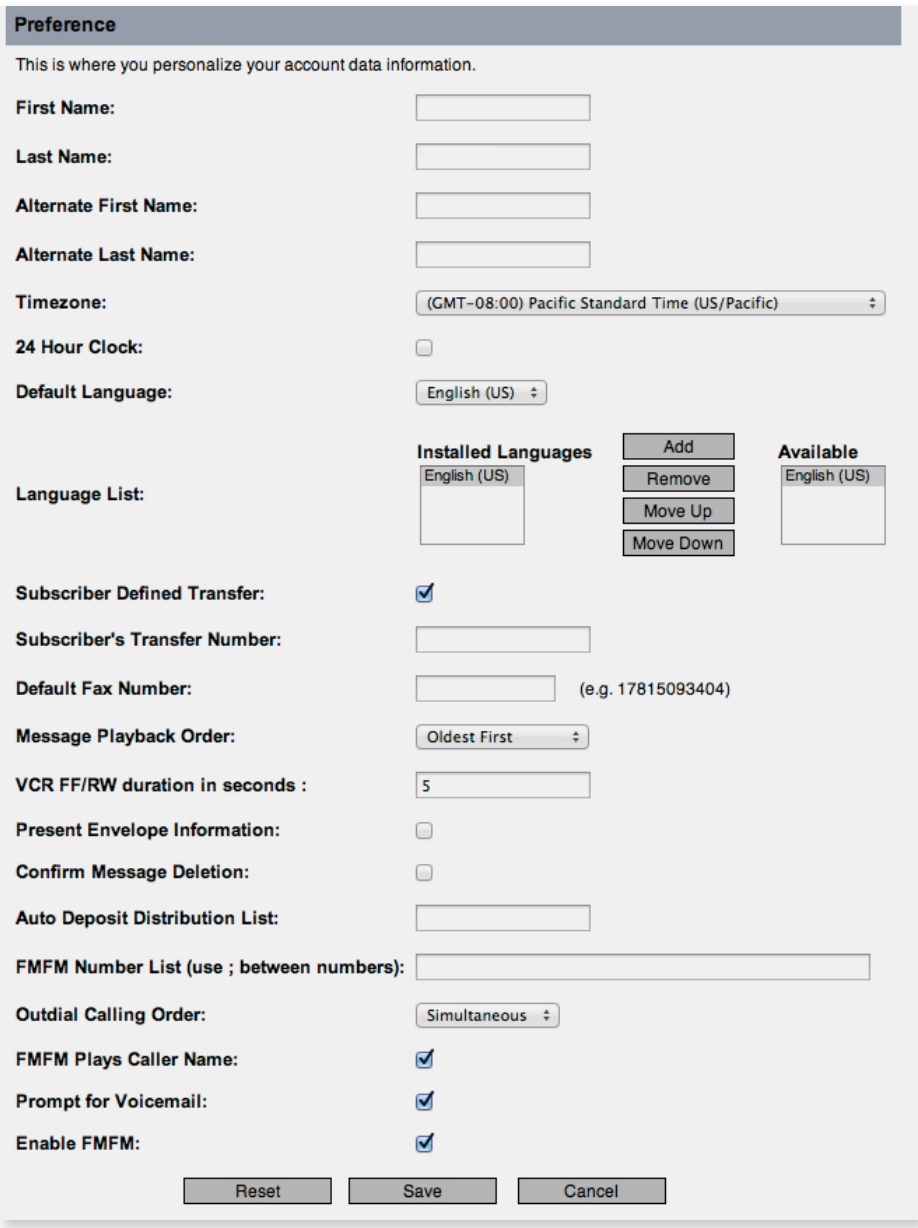

- 4. Modify your settings as described in the following sections, and click **Save** when you have finished. The Result of Change Preference page displays a message to indicate that the settings changed.
- 5. Click the **preference settings** link to return to the Settings page.

### Setting Up Your Account Names

- n In the First Name and Last Name fields, enter the first name and last name to associate with your VXView account. These names are used to identify your account and to narrow searches. The first and last names also appear in the Submailboxes drop-down list on the Mailbox page.
- n In the Alternate First Name and Alternate Last Name fields, enter alternate first and last names to associate with your account. Setting up an alternate name helps callers reach you successfully when using the dial by name feature, such as if your name is hard to pronounce.

## Specifying the Time Zone for Your Account

You can specify the time zone for your account. Message announcements played in the TUI and message displayed in the GUI reflect the specified time zone.

n In the Timezone field, select the time zone for your account from the drop-down menu.

## Changing the Time Format for Message Time Stamps

You can select the time format for the message time stamps that you hear when you listen to messages.

- **n** By default, the 24 Hour Clock check box is cleared; message times play in the 12 hour time format. For example, you hear "1:00 p.m." when listening to the time stamp for a message deposited at 1:00 p.m.
- **n** If you select the check box, you will hear message times in the 24-hour format. For example, subscribers hear "1300" when listening to the time stamp for a message deposited at 1:00 p.m.

## Setting Up Prompt Languages

If prompts for multiple languages are installed on your system, you can set up your account to select the language in which you hear VXView greetings.

- n In the Default Language field, select the language of the recorded prompt set that plays for your account. If you change the language, the default language list changes. You cannot delete the default language from the list.
- n In the Language List field, add, remove, or re-order the list of available languages on the system. The Installed Languages list includes the languages for which there are recorded prompts for VXView. The order of the list determines the order in which a caller selects the language.

## Changing Call Transfer Settings

Call transfer options allows you to choose to have calls ring at your extension or ring another phone number or extension that you specify. For example, you may want to set your calls to ring a conference room or cell phone where you can be reached when you are not at your desk. VXView does not automatically transfer calls to the transfer number you specify. The caller must press a key on the phone keypad to initiate the transfer. Make sure your greeting gives callers the option to leave a message or press a key to transfer to the number you specify. See Chapter 8, "Changing Greeting Settings" for information on modifying greetings.

- **n** Select the **Subscriber Defined Transfer** check box to indicate that that the subscriber defined transfer option is available. This allows callers to transfer directly to the Subscriber's Transfer Number when they reach your mailbox.
- n In the Subscriber's Transfer Number field, enter the phone number that a caller transfers to when they transfer to your account if the Subscriber Defined Transfer option is turned on.

## Changing Directory Listing Status

If the Subscriber Auto-Attendant service is available for your account, you can specify whether to be listed in the dial by name directory. When you are listed in the directory, callers who do not know your extension can reach you by finding your name in directory assistance.

Make sure to record your name announcement in order to be listed in the directory. See Chapter 7, "Changing Personal Options by Phone" for information.

Select the Include me in the company directory check box to include your name in the Auto-Attendant dial by name directory. Callers can access your account by entering your last name.

### Changing Message Playback Order

VXView plays messages according to the time that they are sent — either the newest messages first or the oldest messages first — as specified in VXView. The default order for all new messages, regardless of type, is oldest messages first. The default order for all saved messages, regardless of type, is newest messages first.

Urgent messages are always played before regular messages for each message type. You can specify the order that VXView plays your messages from the VXView GUI or TUI.

n In the Message Playback Order field, select Most Recent First or Oldest First from the drop-down menu.

### Changing Your Fax Delivery Phone Number

If the Fax service is available on your system, you can have your fax messages delivered to a fax machine when you check messages by phone. You can also change the phone number to which faxes are delivered.

Depending on how VXView is set up at your organization, you may not be able to enter certain phone numbers. To specify a fax delivery number, use digits 0 through 9. Do not use spaces, dashes, or parentheses between digits. Begin with any access code needed to make an external call (for example, 9).

n In the Default Fax Number field, specify the phone number where you want your faxes sent. The valid format is a string of numbers without special characters such as -,\_,#.

## Changing Message Playback Fast Forward/Rewind Speed

While playing messages back using the TUI, you can advance or rewind a message a specified number of seconds. In VXView, you can specify the number of seconds to skip forward or rewind the message during playback.

n In the VCR FF/RW Duration (in seconds) field, enter the number of seconds that message advances or rewinds during playback.

#### Changing Message Date and Time Playback

You can choose whether or not VXView plays envelope information when playing back each message. Envelope information includes time, date, and sender information.

**B** Select the Present Envelope Information check box if you want the system to play envelope information when playing back each message. Clear the check box if you do not want the system to play envelope information.

### Setting Find Me Follow Me Options

If the Find Me Follow Me service is available, you can set up VXView to try dialing you at up to four phone numbers if you do not answer calls to your main number. For example, you can have the system dial your cell phone number and then a pager if someone calls and you do not answer.

You can specify whether the system dials the specified numbers simultaneously or in the order you list them. You can also indicate whether you want VXView to play the recorded name of the caller who is trying to reach you.

If you do not answer the call, the VXView transfers the caller to your voicemail box.

- n In the FMFM Number List field, enter a list of up to four phone numbers that you want the system to dial when you receive an incoming phone call. Separate each phone number with a semi-colon ( ; ).
- n In the Outdial Calling Order field, select Simultaneous or Sequential from the drop-down list. If you select Simultaneous, the system dials all of the numbers in the **FMFM Number List** field at the same time. If you select Sequential, the system dials the numbers in the order they appear in the FMFM Number List field.
- **n** Select the **FMFM Plays Caller Name** check box if you want the system to prompt the caller to record their name so you can identify the caller when you answer their call. Clear the check box if you do not want to hear the caller's recorded name.
- **B** Select the **Prompt for Voicemail** check box if you want the system to give the caller options to go to your voicemail or to locate you. Clear the check box if you want the system to automatically forward the caller through your list of numbers.
- **B** Select the **Enable FMFM** check box to turn on the Find Me Follow Me feature. This sends the caller directly to the numbers specified in the **FMFM Number List** field instead of asking if they want to leave a voicemail message first. Clear the check box if you want the caller to press a key to initiate the Find Me Follow Me feature.

# MANAGING CUSTOM GREETINGS WITH VXVIEW

VXView includes an extensive set of audio files that are used for default prompts that you and callers hear when using the TUI. With VXView, you can upload custom prompts to use for greetings and name announcements in the TUI. Files that you upload must be WAV files in the audio format CCITT u-law (8 bit, 8 kHz, Mono).

For information on the greeting types supported with VXView, and for instructions on selecting the type of greetings to play using the TUI, refer to Chapter 8, "Changing Greeting Settings."

Uploading Custom Greetings or Name Announcements

## To upload custom greetings or name announcements:

1. Log on to VXView.

- 2. Select **Settings** on the navigation bar.
- 3. Select Greetings and Name Announcements.
- 4. In the Active Greeting box, select the radio button to enable the generic, extended absence, or busy and no answer greeting.
- 5. Select the check boxes to activate custom name announcements and greetings.
- 6. To upload an audio file for a custom greeting or name announcement, click Upload.
- 7. Click **Browse** to locate the WAV file.
- 8. Click Upload.

# **CHANGING YOUR PIN WITH VXVIEW**

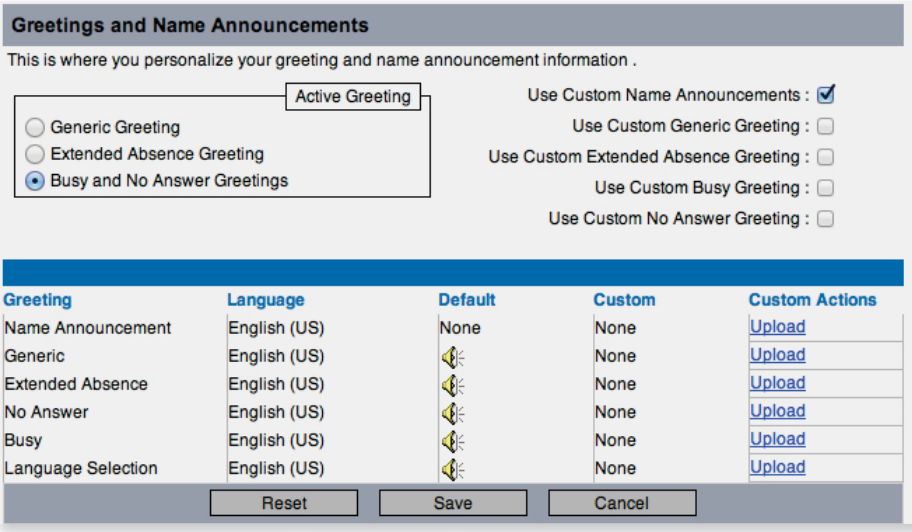

You can use VXView to change the PIN for your subscriber account

Note: *You cannot change the PIN for a Greeting Only mailbox using VXView.*

You can also change your PIN using the TUI, as described in Chapter 7, "Changing Personal Options by Phone."

To change your PIN:

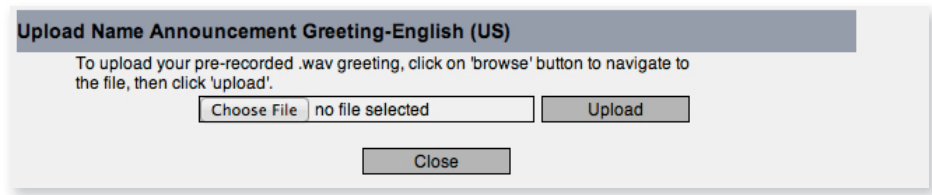

- 1. Log on to VXView.
- 2. Select **Settings** on the navigation bar.
- 3. Select Change PIN. If your PIN has expired, a message appears at the top of the page, reminding you to change your PIN.
- 4. In the Current PIN field, enter the password you are currently using to access VXView.
- 5. In the Enter New PIN and Re-enter New PIN fields, enter the value you want to change your PIN to.
- 6. Click **Save**. A confirmation page opens.

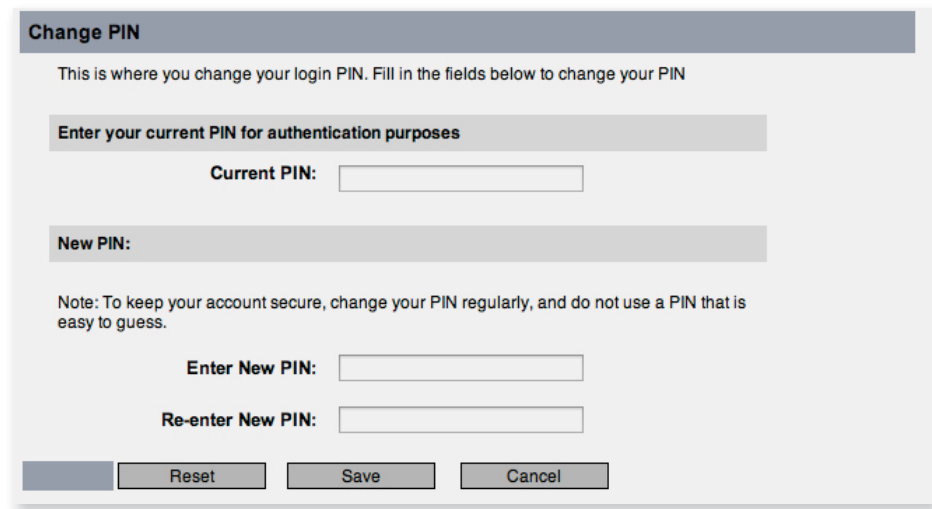